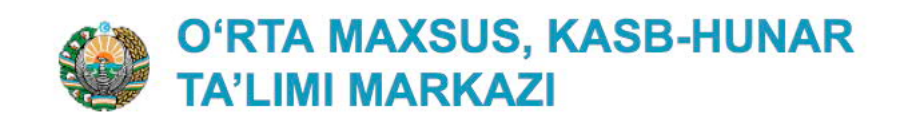

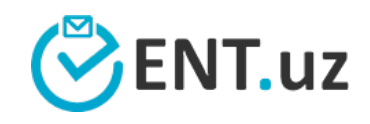

## ENT.UZ ТИЗИМИДА ДАВОМАТ ВА КУНДАЛИК БАХОЛАШНИ ОЛИБ БОРИШ БУЙИЧА ЙУРИКНОМА

## ENT.UZ тизимида давомат ва кундалик бахолашни олиб бориш буйича ЙУРИКНОМА

*Тизимда ишлаш учун Google Chrome браузеридан фойдаланиш тавсия этилади. Агар сизнинг компьютерингизда Google Chrome урнатилмаган булса уни куйидаги хавола*  **оркали юклаб урнатишингиз мумкин: Google Chrome ни юклаб олиш** 

1. Тизимга кириш учун ent.uz сайтига кириб, «ВОЙТИ» тугмасини босилади

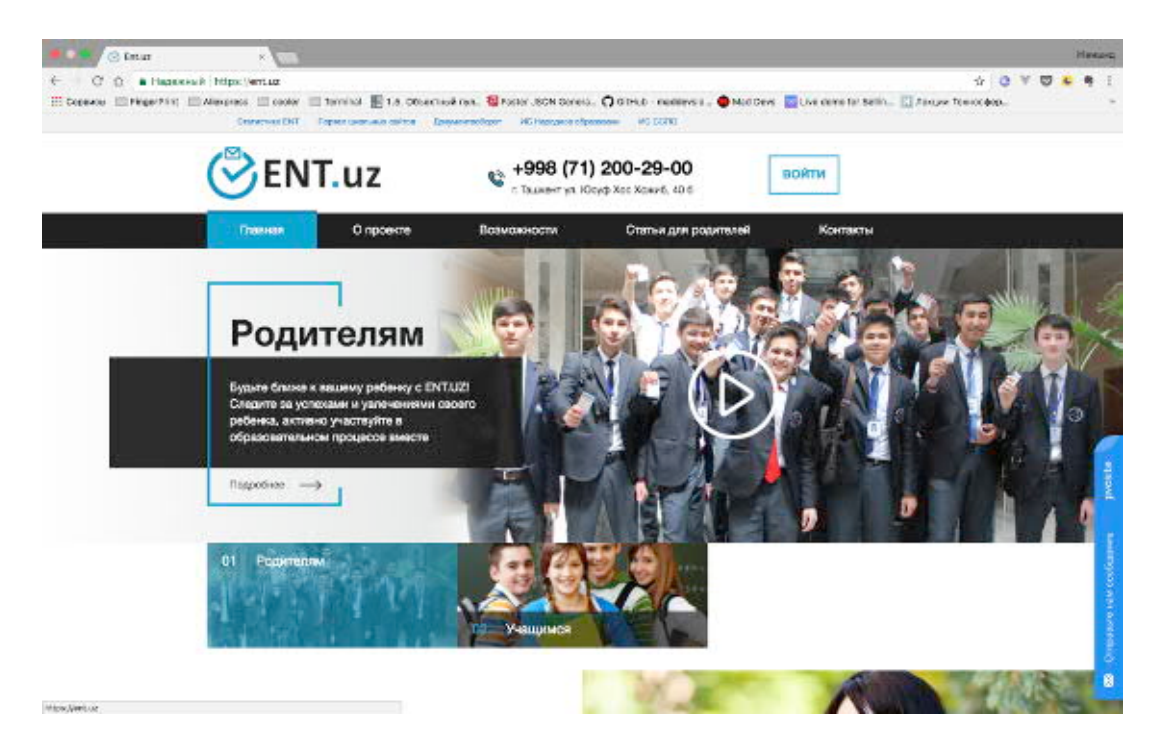

2. Узингизни логин-паролингизни киритиб вход тугмасини босинг

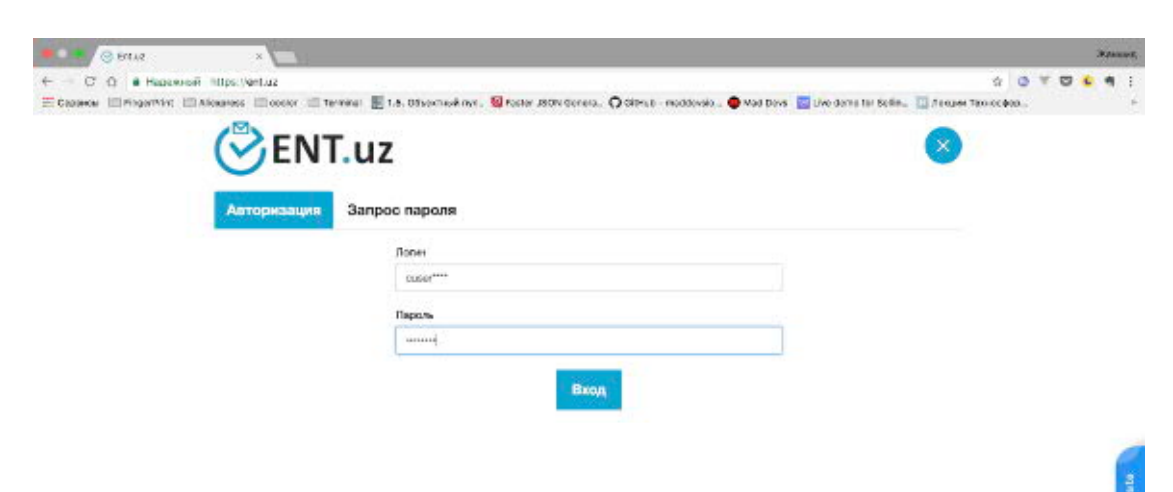

3. Сизнинг укув юртингизнинг кабинети очилади, ушбу сахифада укув юртининг гурухлари руйхати акс эттирилади. Гурухларни кирити учун «Добавить новый» тугмаси босилади

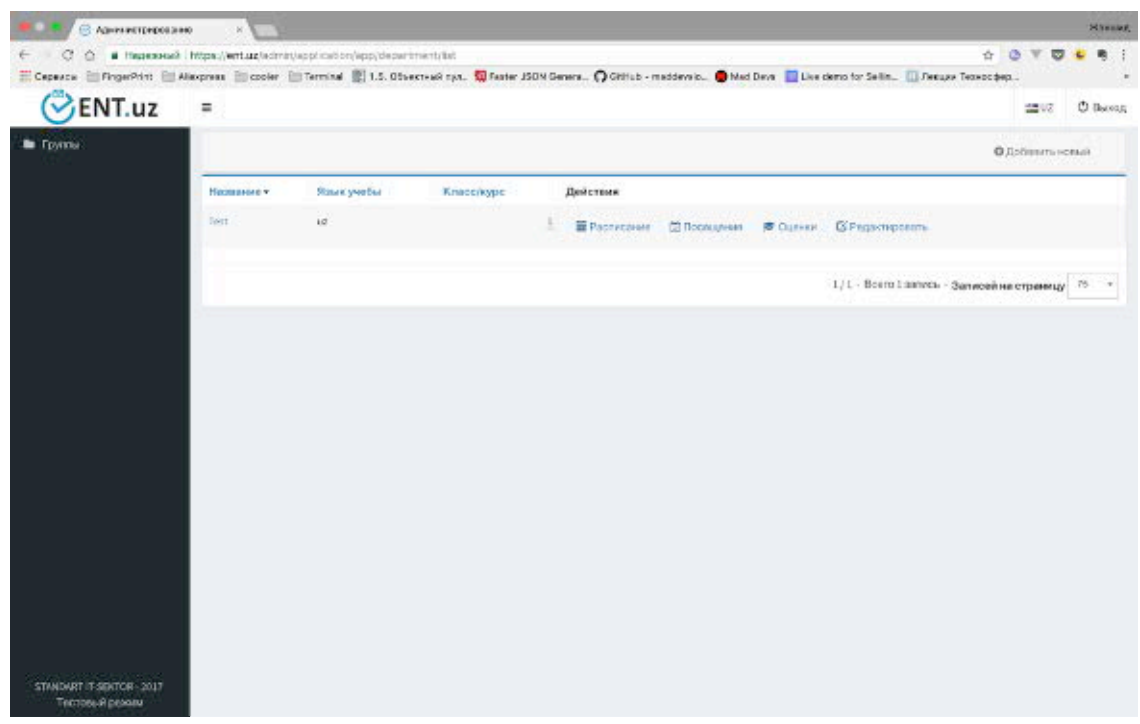

4. Гурух тугрисидаги маълумотларни киритиб "Создать" тугмаси босилади

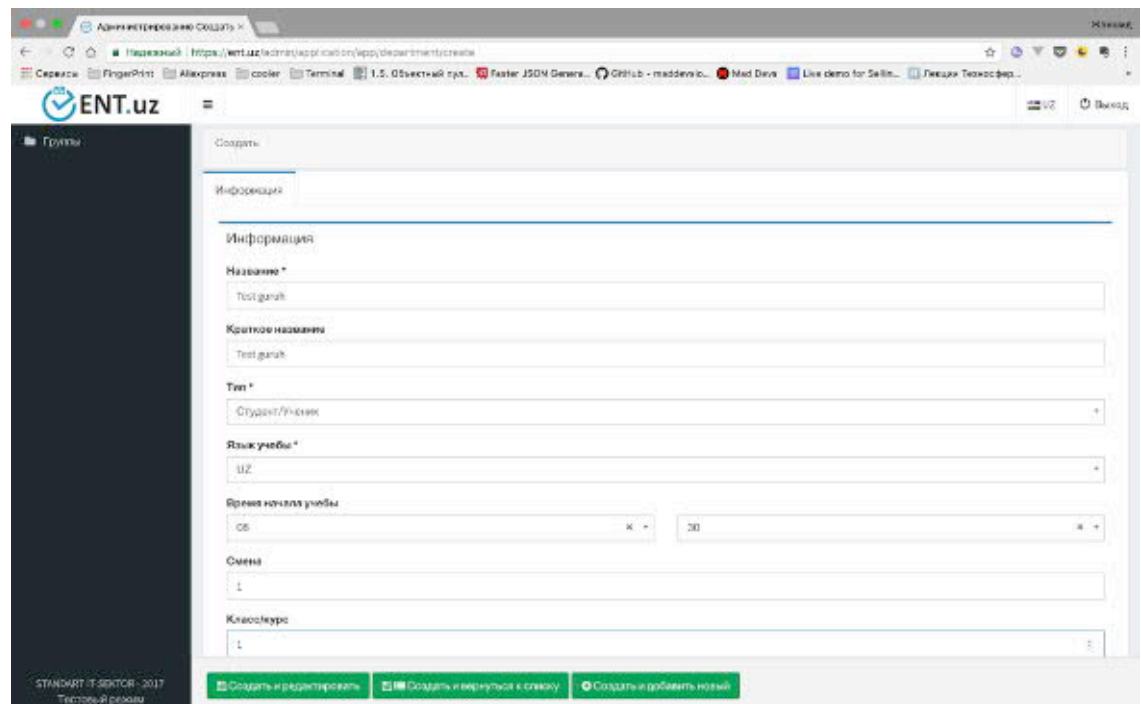

5. Хар бир гурухнинг «Действия» устунида, шу гурух «Дарс жадвали» - «Расписание», «Давомади» - «Посещение» ва «Бахолари» - «Оценки» маълумотларини киритиш учун тугмачалар жойлаштирилган.

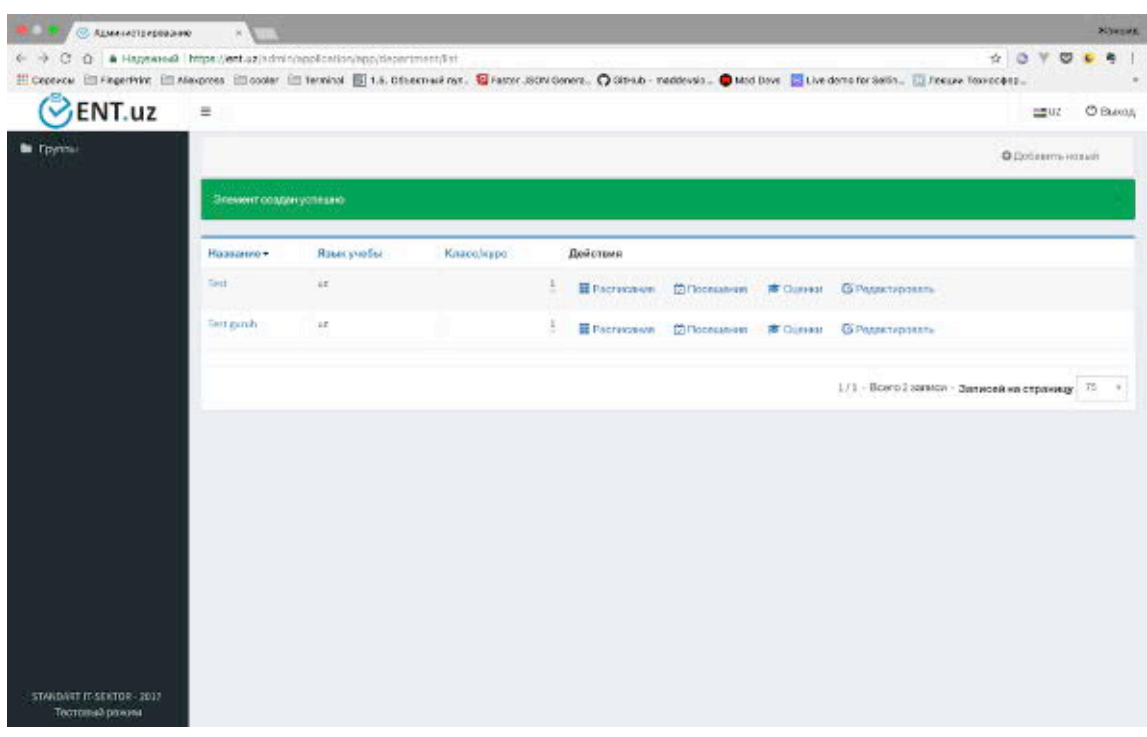

6. Гурух укувчилари маълумотларини киритиш учун гурух номига босилади ва гурух укувчилари сахифасидан «Добавить новый» ёки «Импорт» тугмалари оркали укувчилилар руйхати киритилади

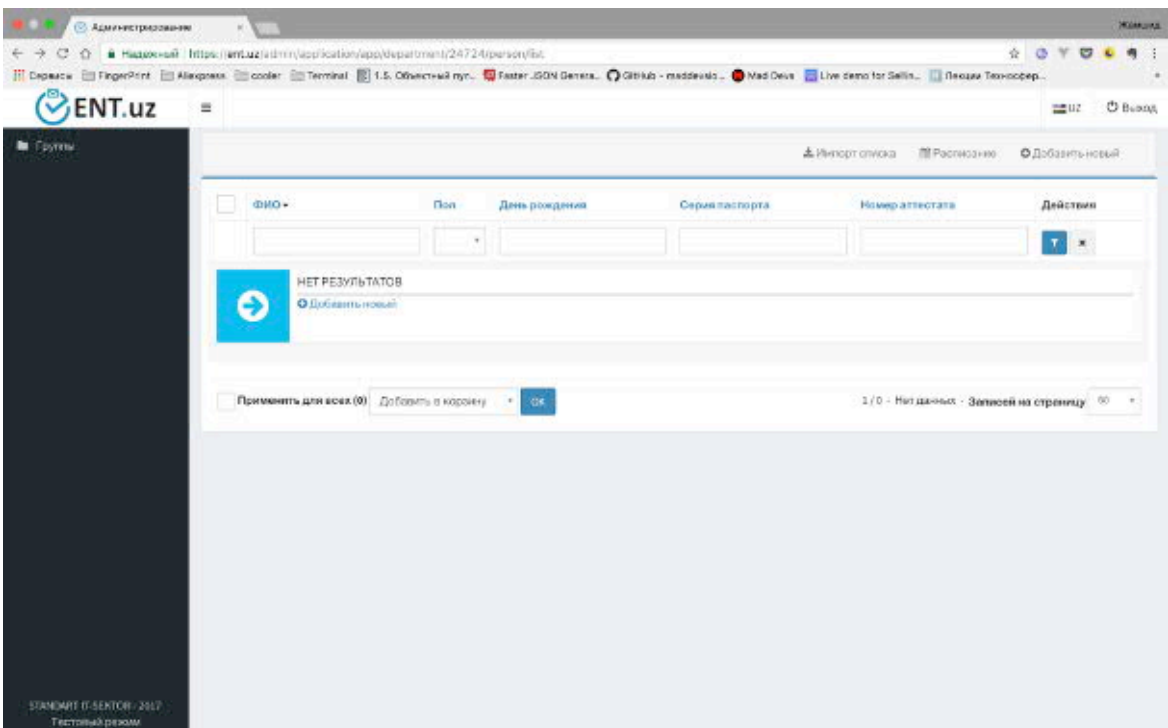

7. «Добавить новый» - тугмасини босганда куйидаги форма сахифаси очилади, тегишли майдонларга маълумотлар тулдирилиб «Создать ...» тугмаси босилади.

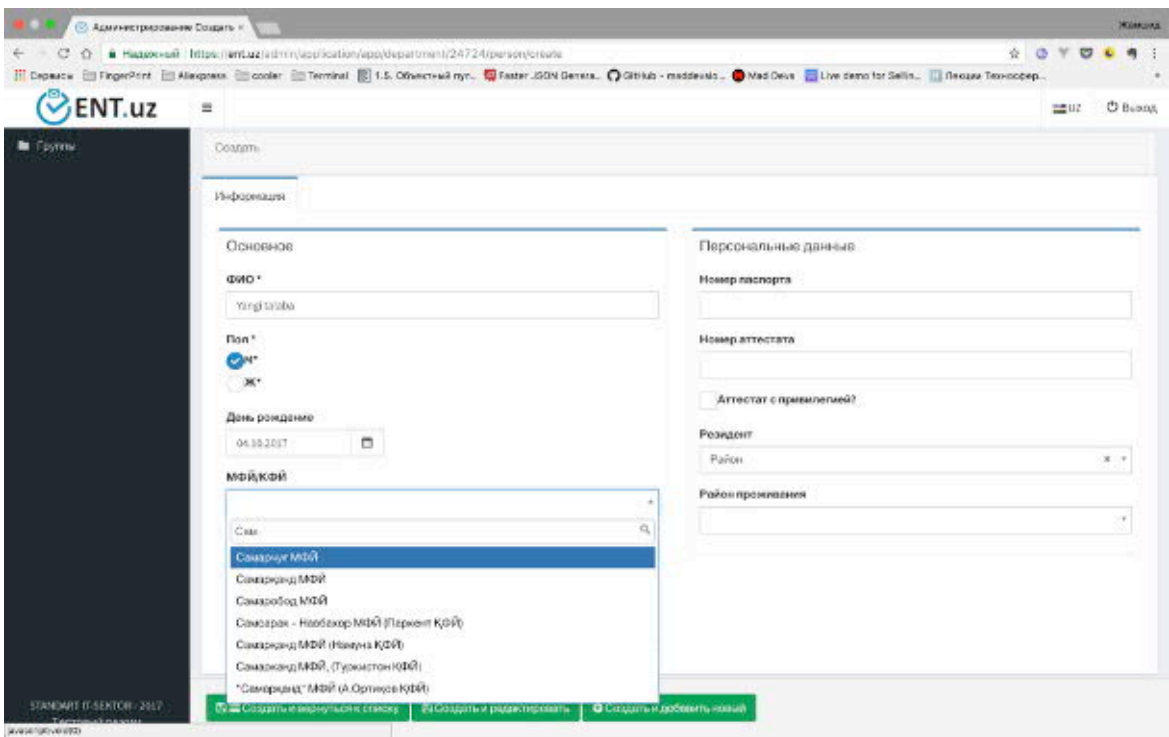

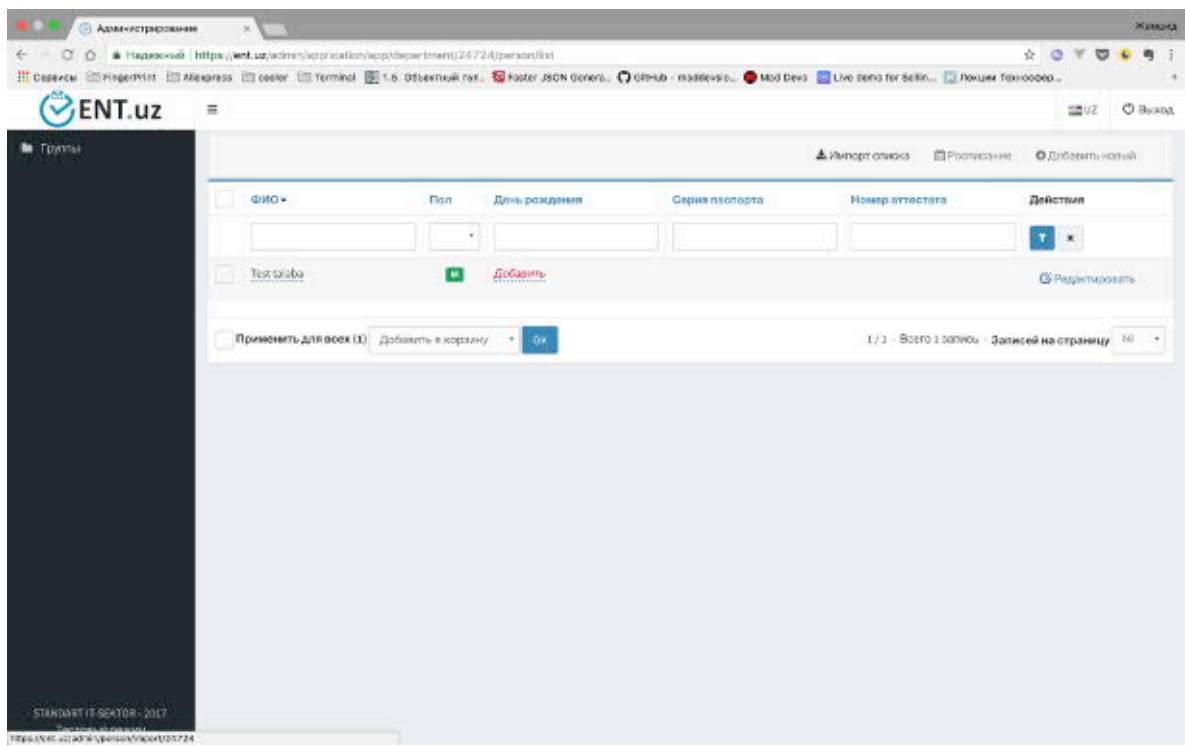

8. «Импорт списка» тугмаси оркали укувчилар руйхатини Excel куринишидаги файлдан бир йула киргизиш мумкин. Бунинг учун «Скачать шаблон импортируемого списка» хаволаси оркали Excel намуна файлини юклаб олинг

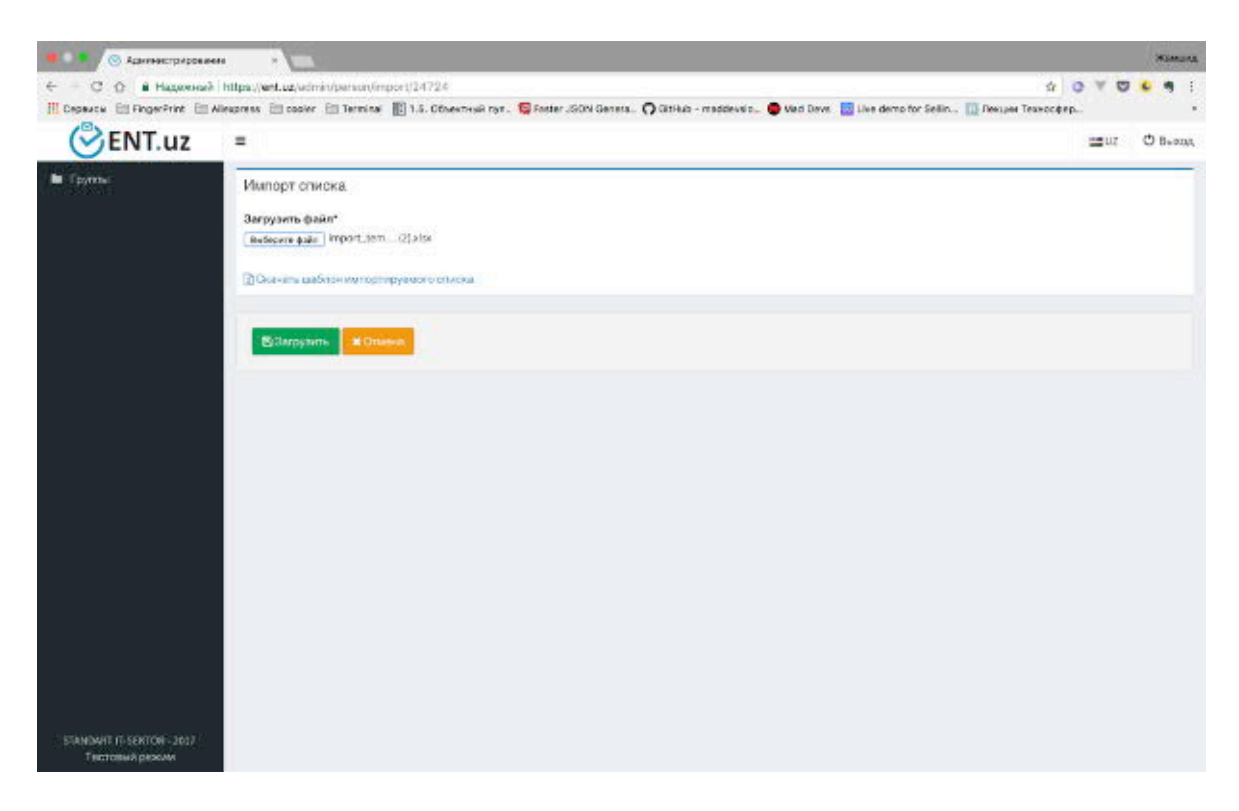

Намунага кура Excel файлини тайёр килиб булганиздан сунг «Загрузить файл» булимида «Выберите файл» тугмасини босиб, тайёрланган файлни курсатинг ва «Загрузить» тугмасини босинг.

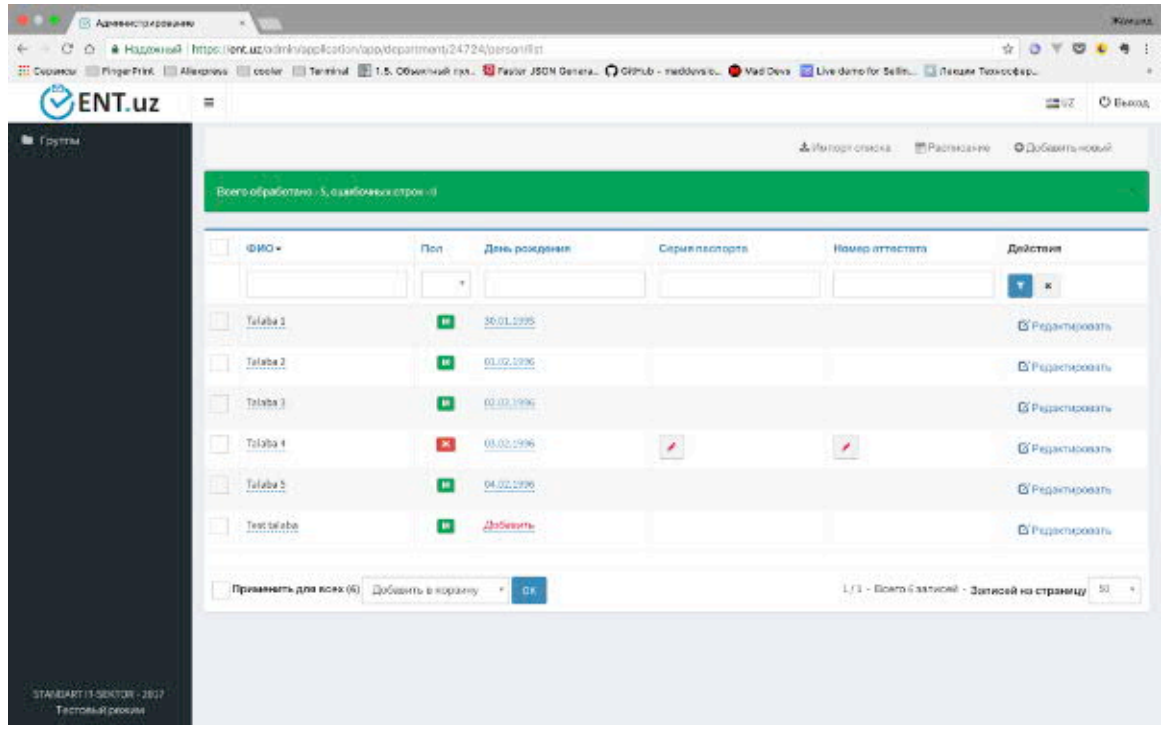

9. Дарс жадвалини киритиш учун гурух сатрида жойлашган «Расписание» хаволасидан утилади. «Расписание уроков» сахифасида хафта кунларида тасвирланган «Фан номи» ёзуви устига босилади, руйхатдан фан номи танланиб сакланади. 

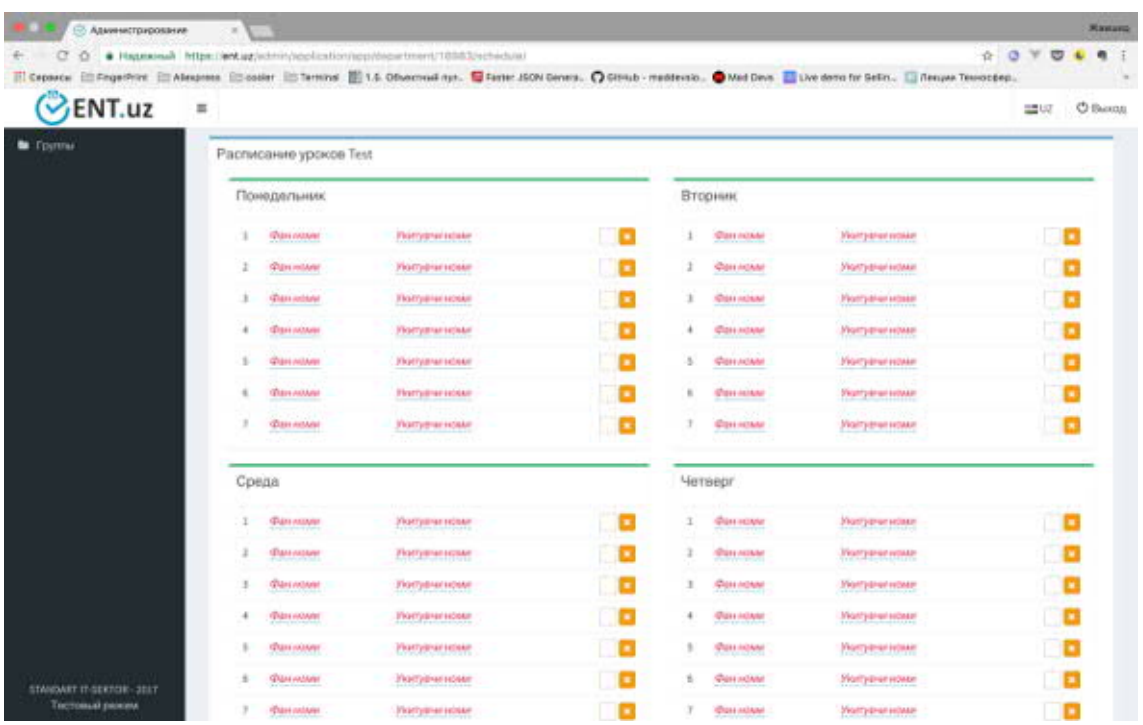

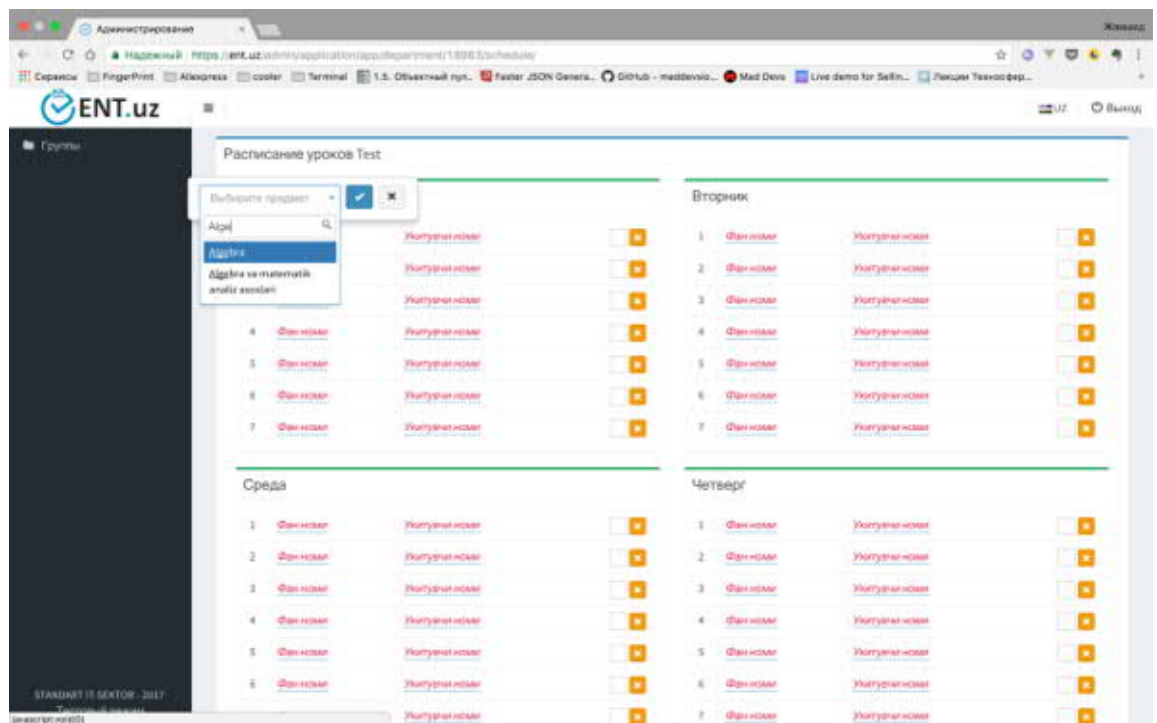

Тизимда "Педагог" типидаги гурух ичида укитувчилар киритилган булса, "Укитувчи номи" ёзувидан фан укитувчиси танланади.

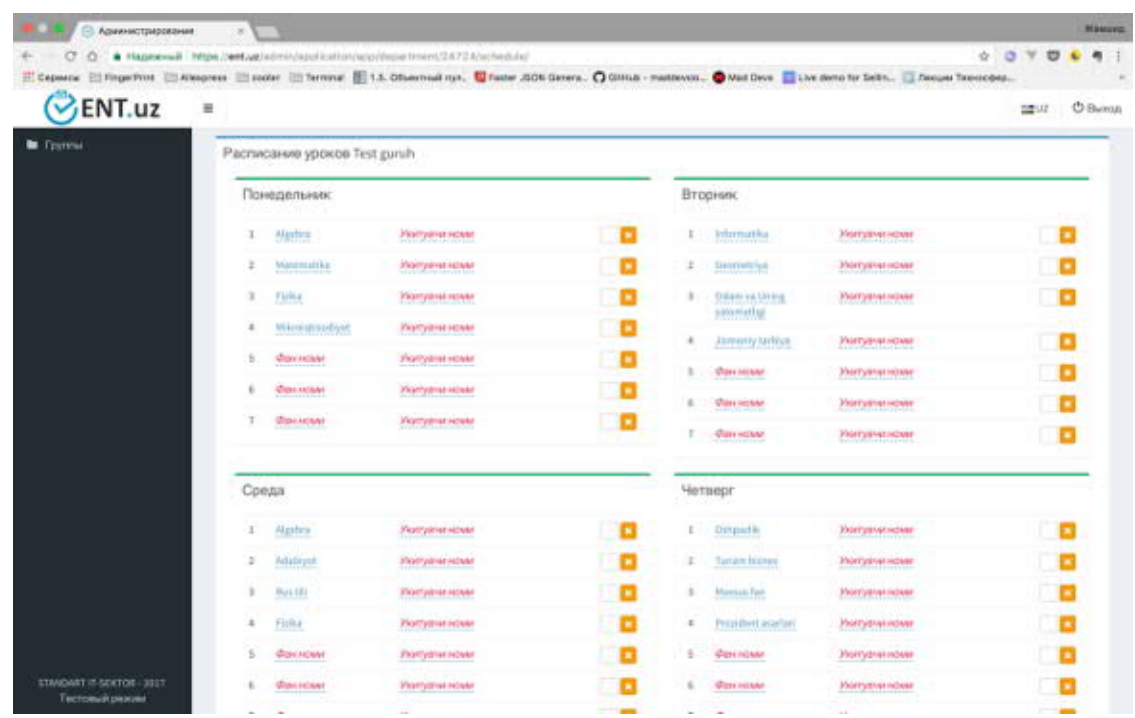

10. Тулдирилган дарс жадвали куйидаги куринишда булади

11. Укувчилар давоматини киритиш учун гурух сатрида жойлашган «Посещение» хаволасидан утилади ва давоматни киритиш сахифасига утилади

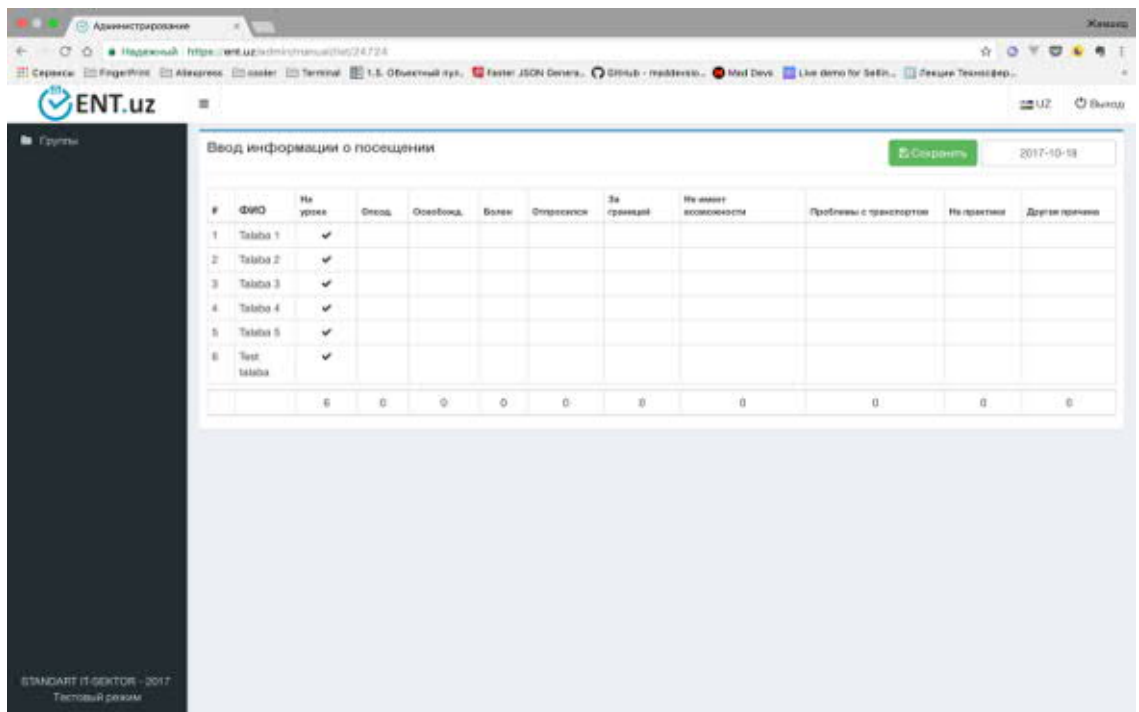

Жадвалнинг керакли ячейкалари устига сичкончанинг чап тугмасини икки марта босиб ёки клавиатурадан "Enter" тугмаси босиб белгилар куйиб чикилади ва «Сохранить» тугмаси босилади

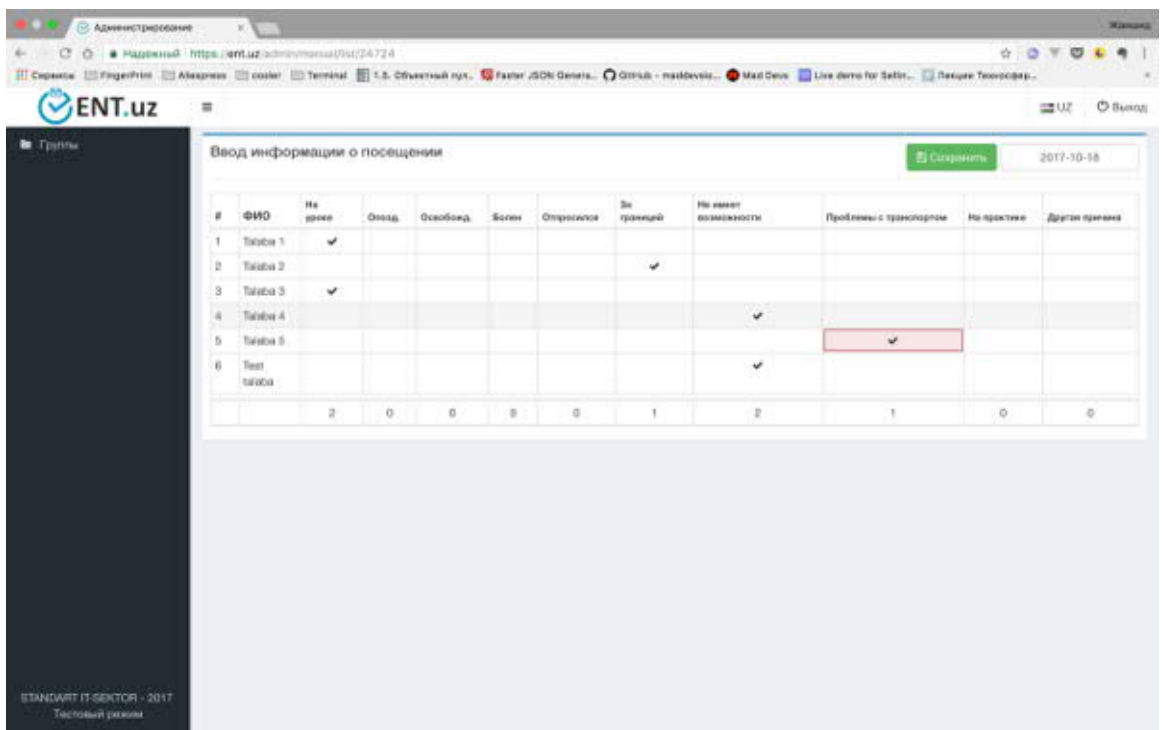

12. Кундалик бахо ва уйга вазифаларни киритиш учун гурух сатридан «Оценки» хаволасини босиб Бахолаш сахифасига утилади

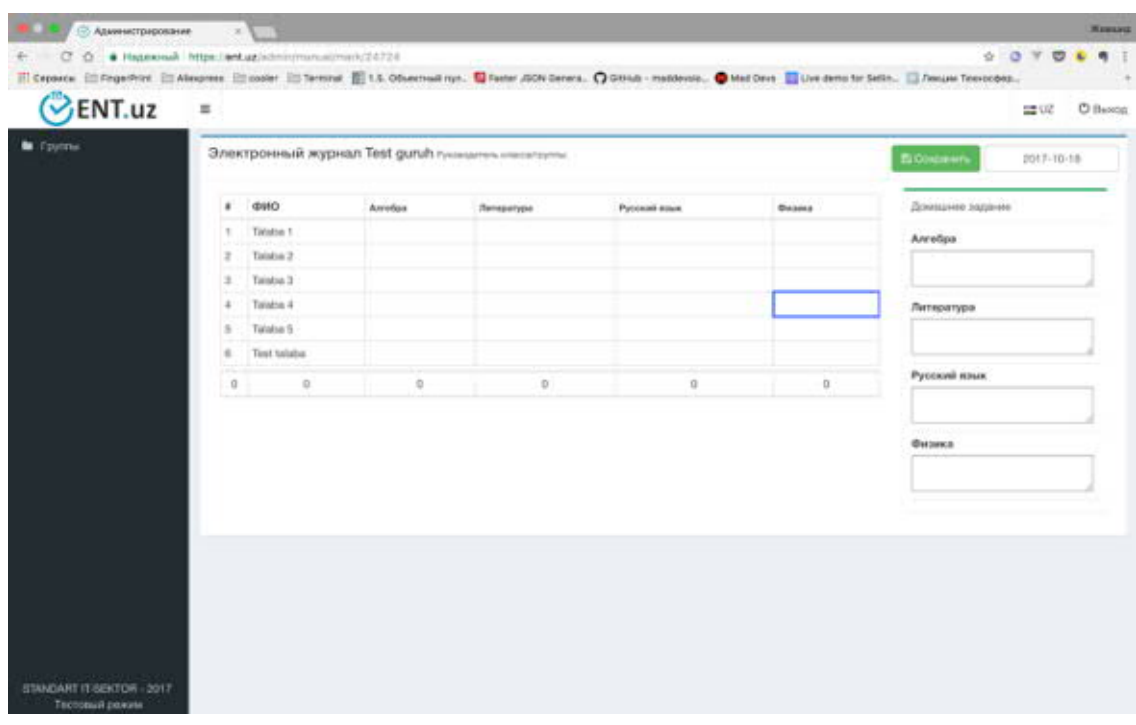

Фан номи ва укувчи номи кесишган ячейкаларга утиб 1 дан 5 гача булган бахо клавиатура оркали тулдирилади, уйга вазифалари «Домашнее задание» булимининг тегишли майдонларига киритилади. Маълумотлар киритилгандан сунг «Сохранить» тугмаси босилади

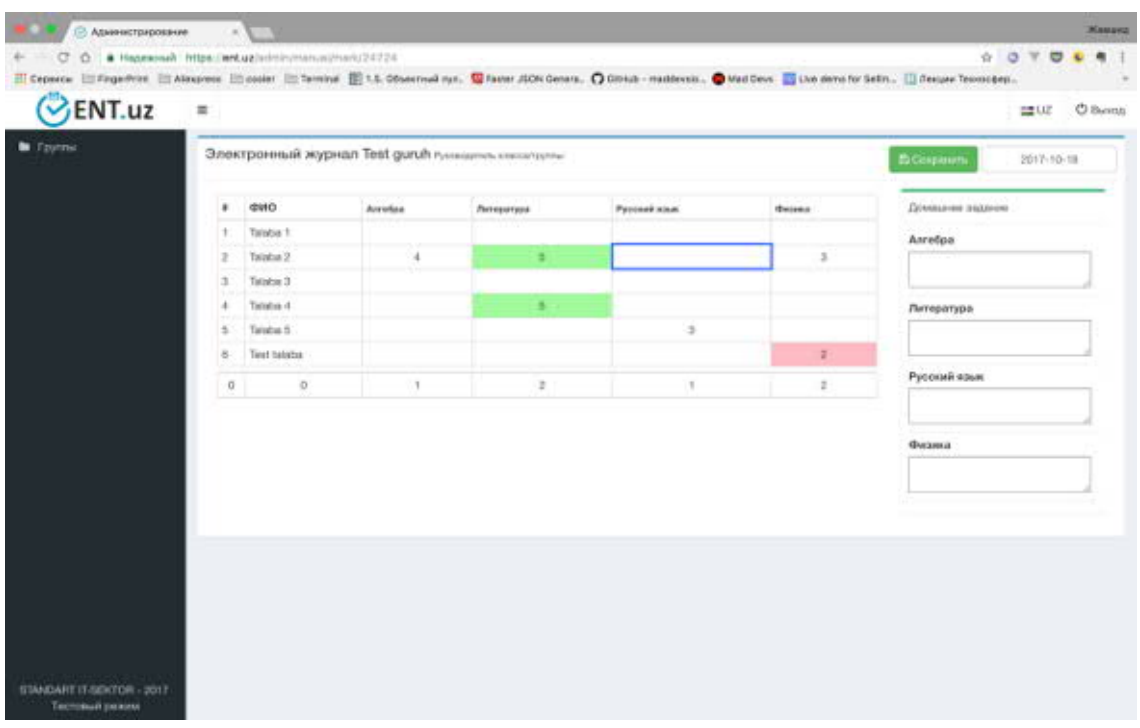